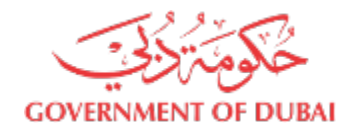

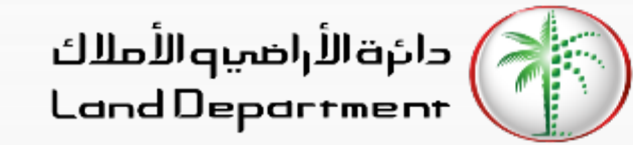

## **Broker's Journey to create Contract B**

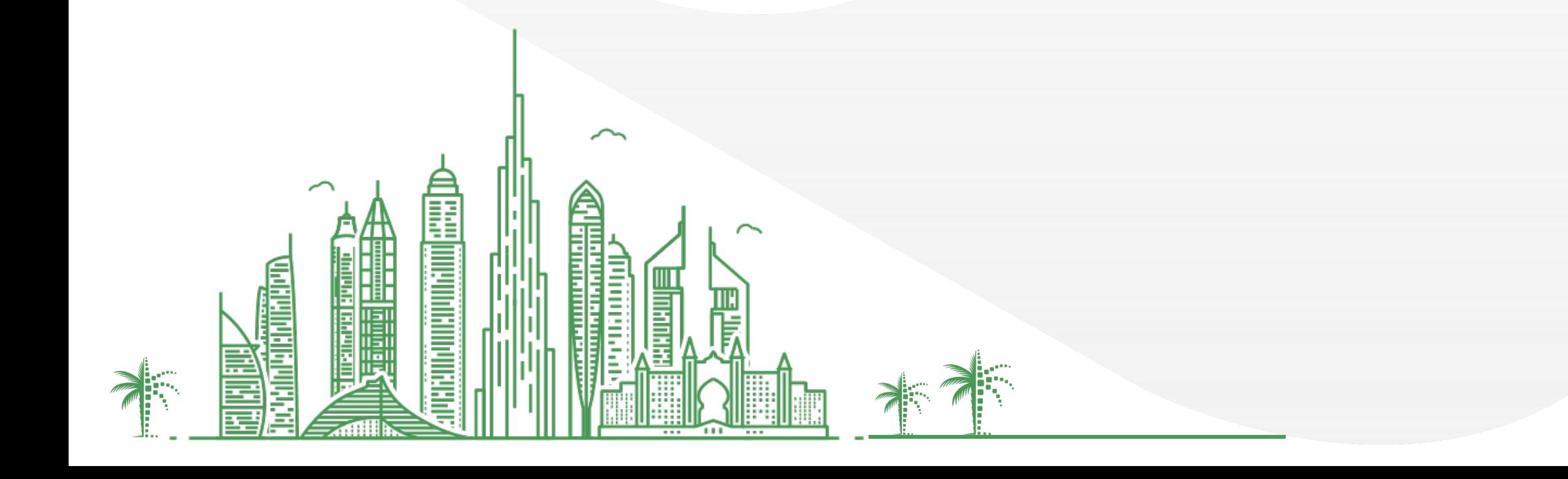

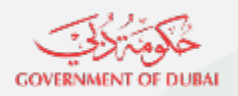

## **Steps for**

- **1. Login can be done either from Mobile or Web**
	- **1. Open Dubai REST App** 
		- **1. Proceed to Login Screen**
		- **2. Click on Business User**
		- **3. Click on Dubai Brokers**
	- **2. Open Dubai Broker Web Application from https://dubailand.gov.ae/en/MyDLD/#/login -> Login to Dubai Broker Application**
- **2. Choose any of the options to Login:**
	- **1. Registered Broker mobile number**
	- **2. Username/Password of the registered Broker**
- **3. Click on Contracts tab**
- **4. Click on Side Menu to access Contracts options**
- **5. Click on "Create Contract B"**
- **6. Select Seller Type "Company" or "Owner"**
- **7. For Person as buyer , buyer information can be added by multiple options**
	- **1. Emirates ID**
	- **2. Passport**
	- **3. Registered Owner**
- **8. Choose option and Click next**

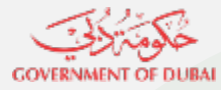

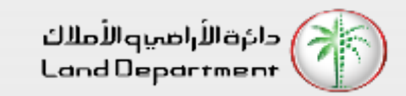

- **9. Input required data**
- **10. Add multiple Buyers if required, Click Next**
- **11. Input property requirements detail, Click Next**
- **12. Choose Financial details, Click Next**
- **13. Choose Buyer share, Click Next**
- **14. Input Contract duration and Commission, Click Next**
- **15. Input documents or Notes (Optional), Click Continue**
- **16. Verify all the details in preview**
- **17. Confirm Terms and Conditions**
- **18. Click Submit Contract for Approval**
- **19. Once Buyer/s has approved, broker can search the contract by clicking on "Search button"**
- **20. View the searched contract**
- **21. Download the contract by clicking on "Download Contract"**

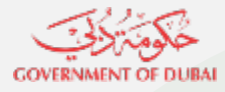

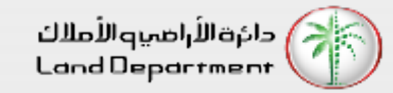

**Step 01 – Open Dubai REST App**

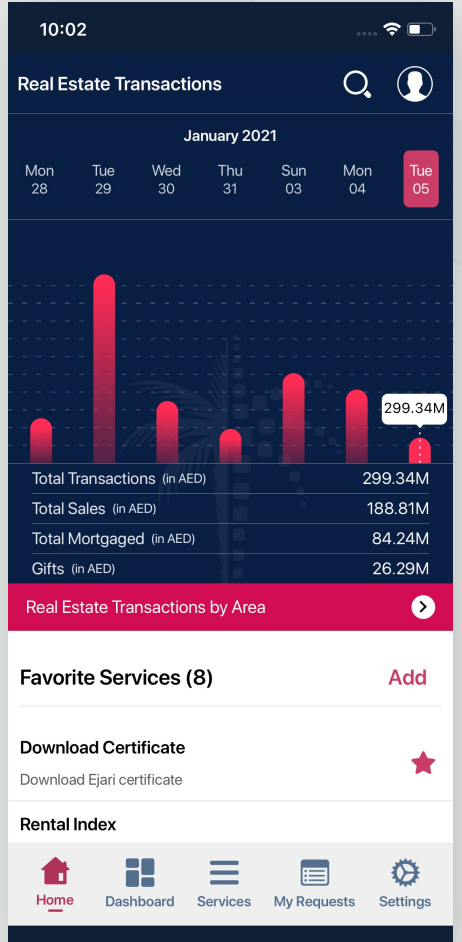

**Step 02 – Proceed to Login Screen and click on Business User**

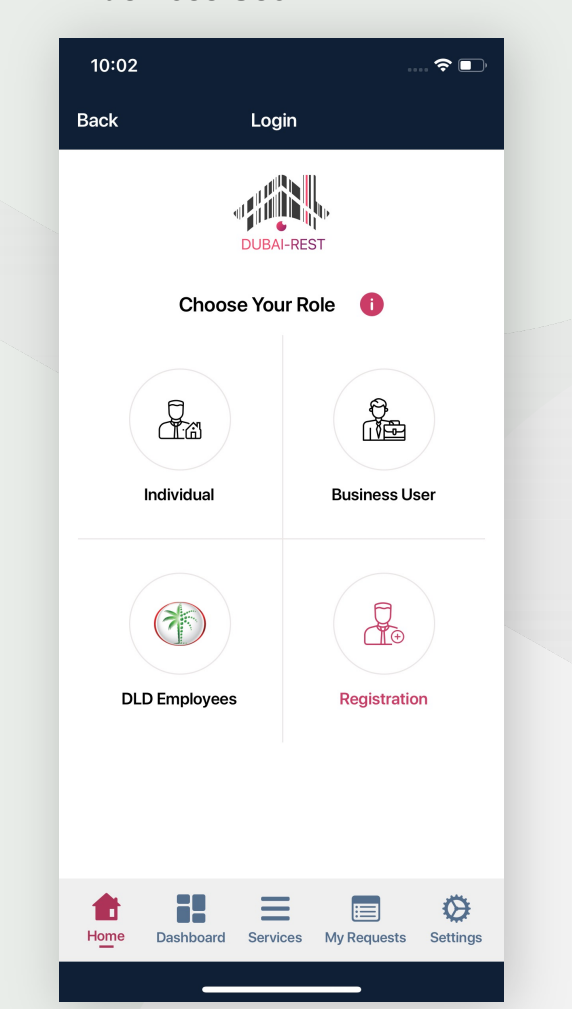

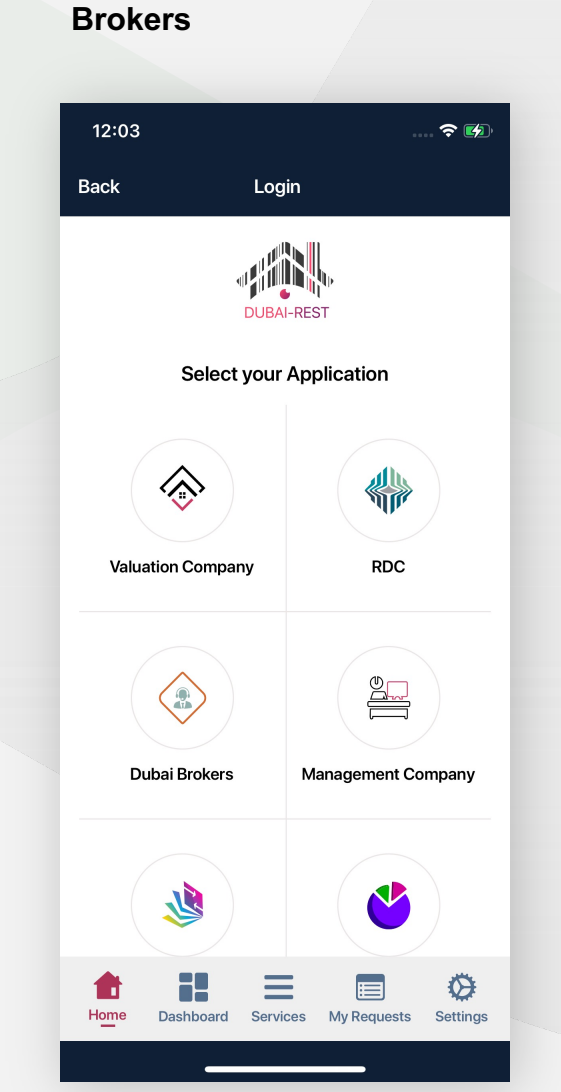

**Step 03 – Click on Dubai** 

**Step 04 – Login in the application** 

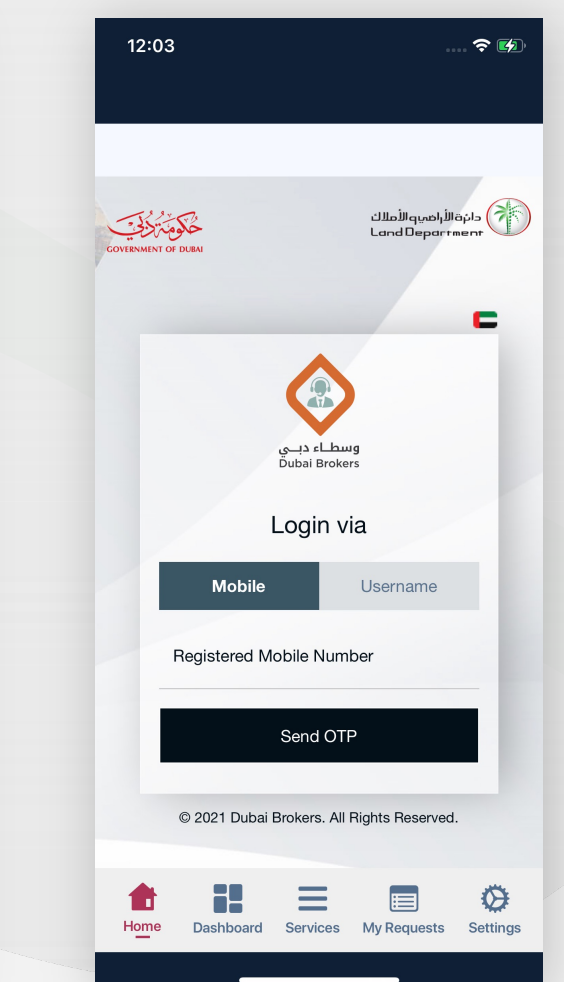

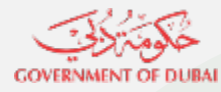

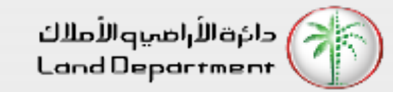

**Step 07 – Click on "Person Type" to proceed**

Pending Requests Permits Contracts

**Create Contract B** 

Please specify your type.

≡

Dashboard Services My Requests Settings

Person

⊕

 $R =$ 

8:30

Ξ

Owners Green List

E

Company

Home

**Step 08 – Choose option to Add person details.**

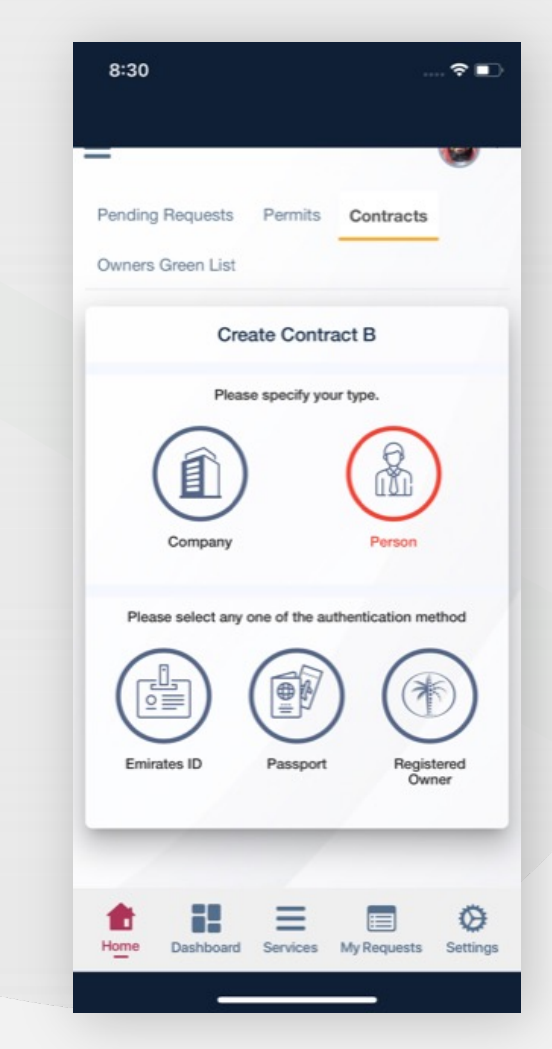

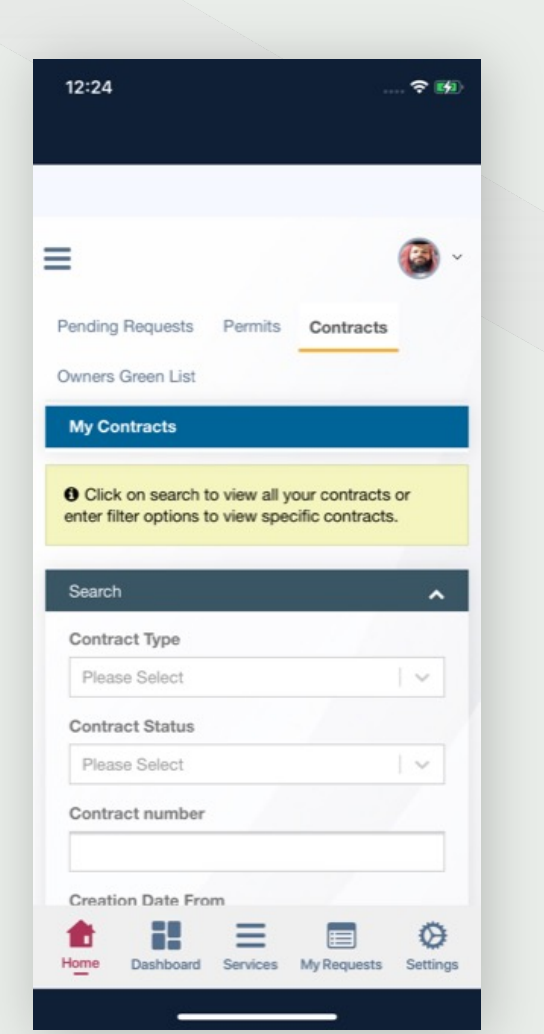

**Step 05 – Select Contracts Step 06 – Click on Side Menu to access Contract options and Click on Create Contract B**

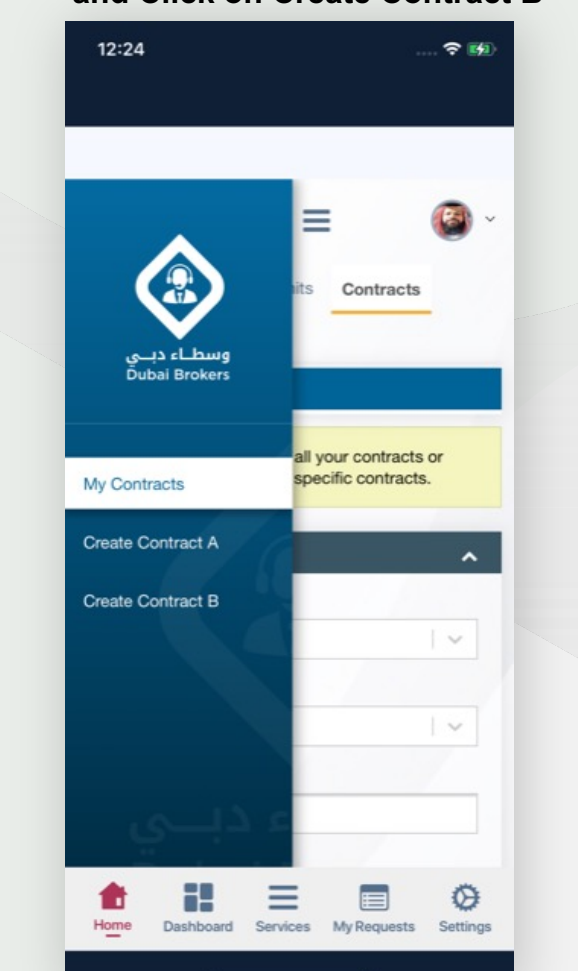

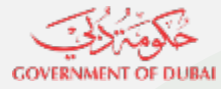

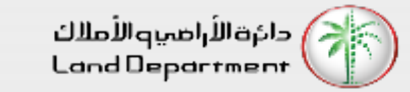

#### **Step 09 - Check all the required information before proceeding, Click Next Step 10 – Click Add New**

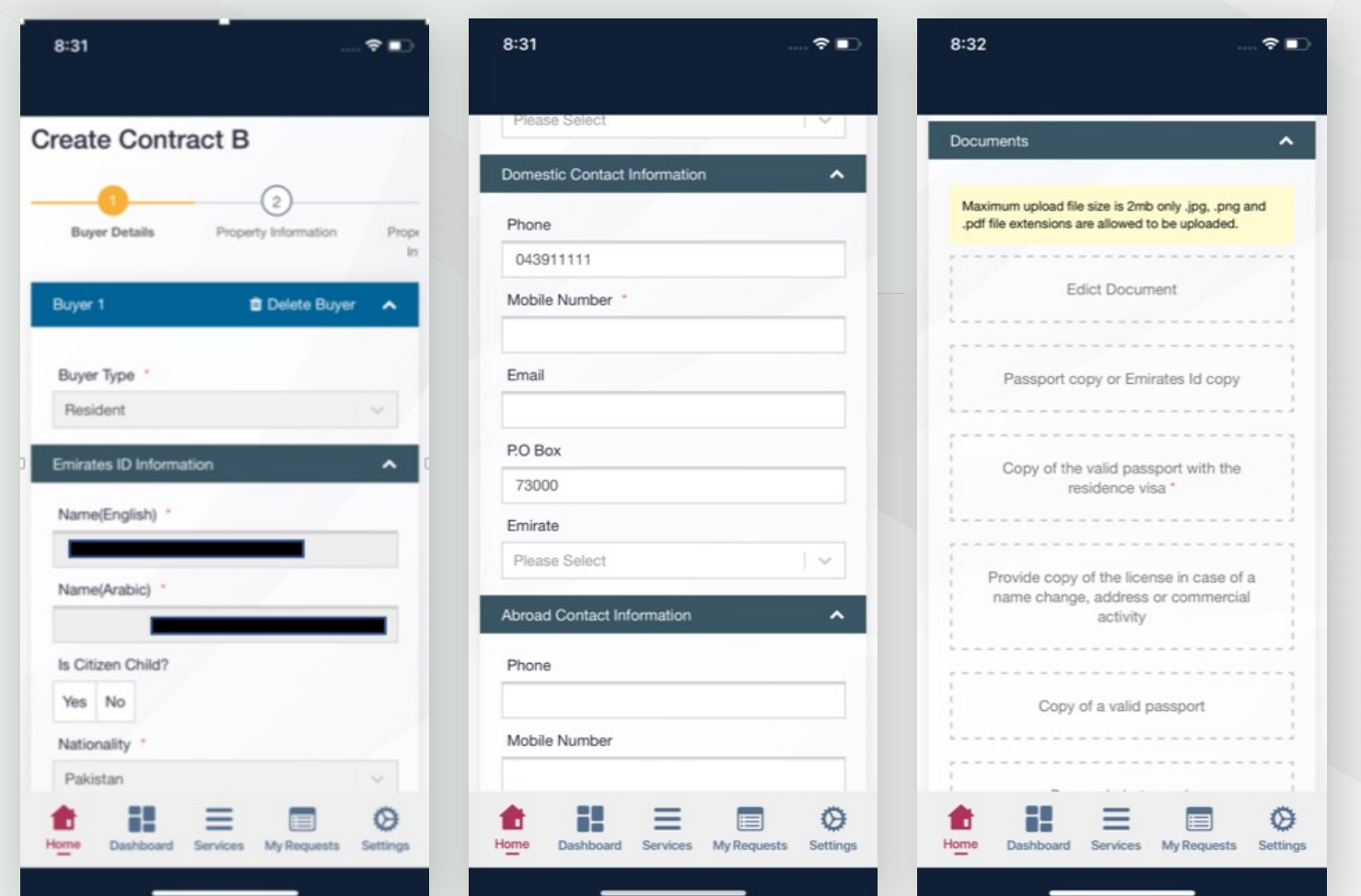

**buyer if multiple buyers**

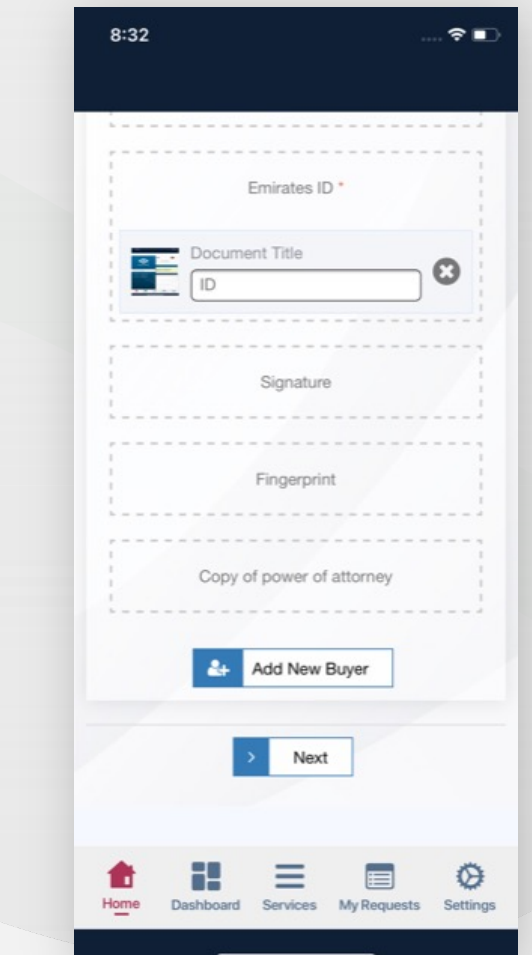

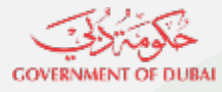

دائرةالأراضيوالأملاك Land Department

## **Steps for Brokers to apply for contract B**

**Step 13 – Confirm buyer share Step 14 – Input Commission** 

Pending Requests Permits Contracts

All fields marked with asterisk (\*) are mandatory

Previous

SAWAR ZARBAT FAISAL CHEEMA

≡

Dashboard Services My Requests Settings

Property Information

Next

|三

 $\hat{z}$ 

Prope

100%

◶

8:33

Owners Green List

**Buyer Details** 

Buyer's Share

Buver's Share

Home

**Create Contract B** 

=

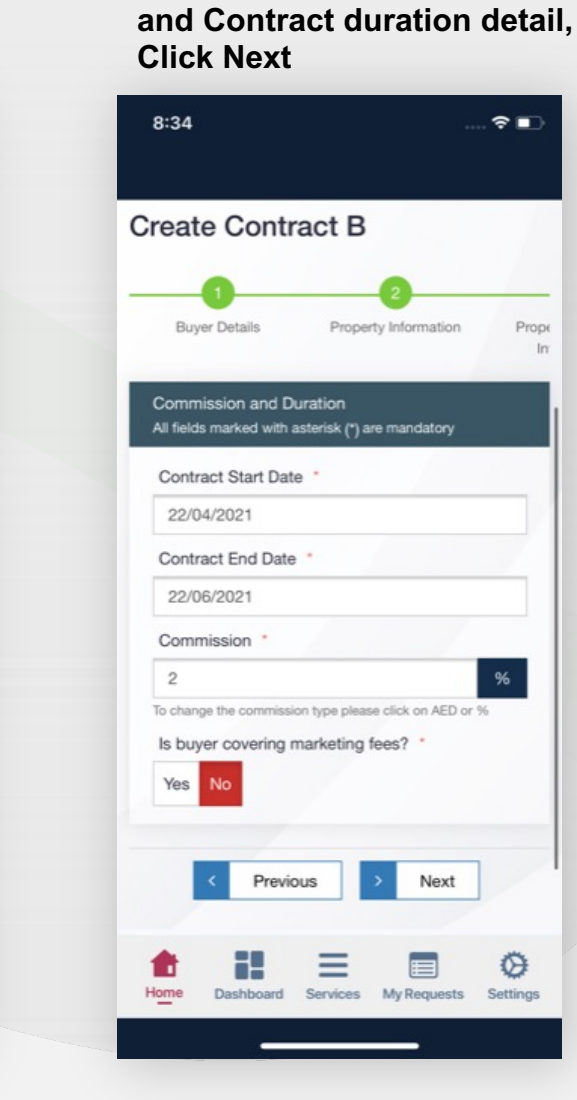

**Step 11 – Select required property details, Click Next**

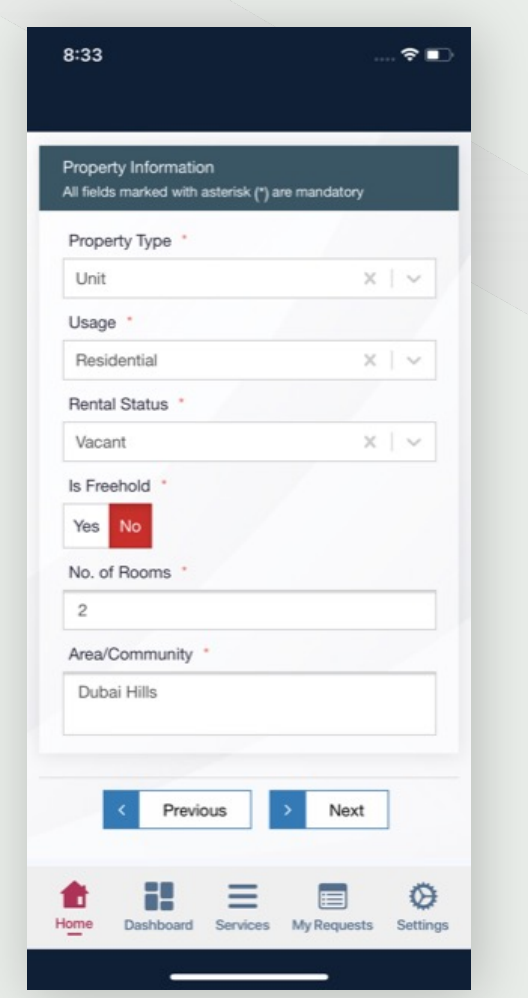

**Step 12 – Input Financial details, Click Next**

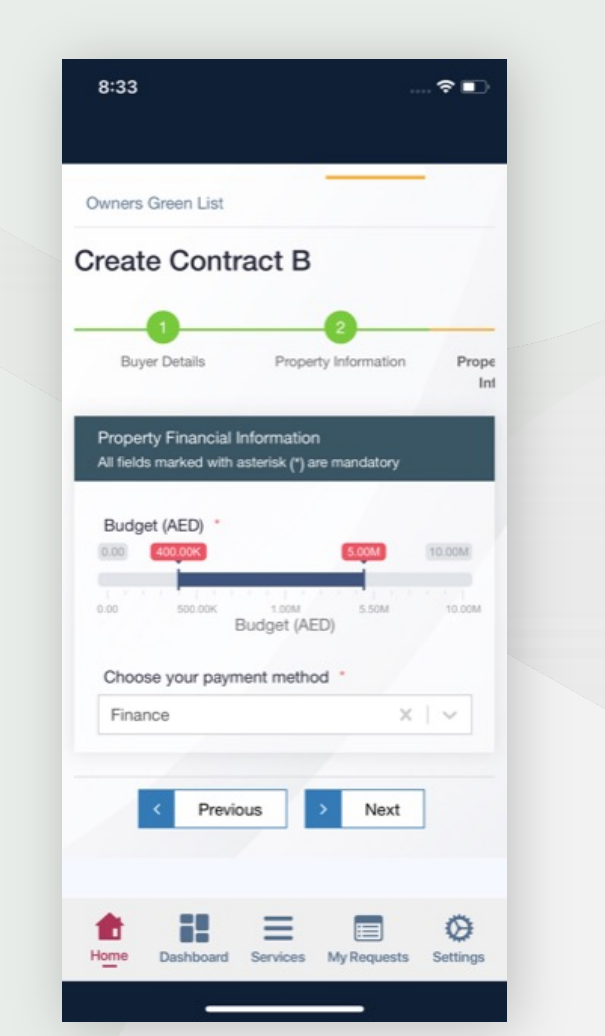

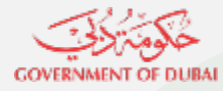

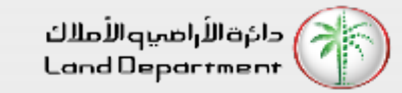

**Step 15 – Attach supporting documents and Notes.**

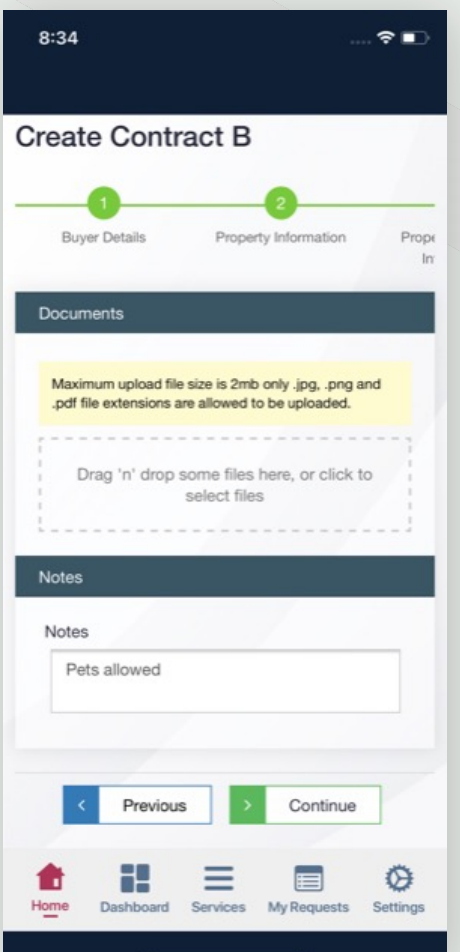

#### **Step 16 – Verify Contract details in preview**

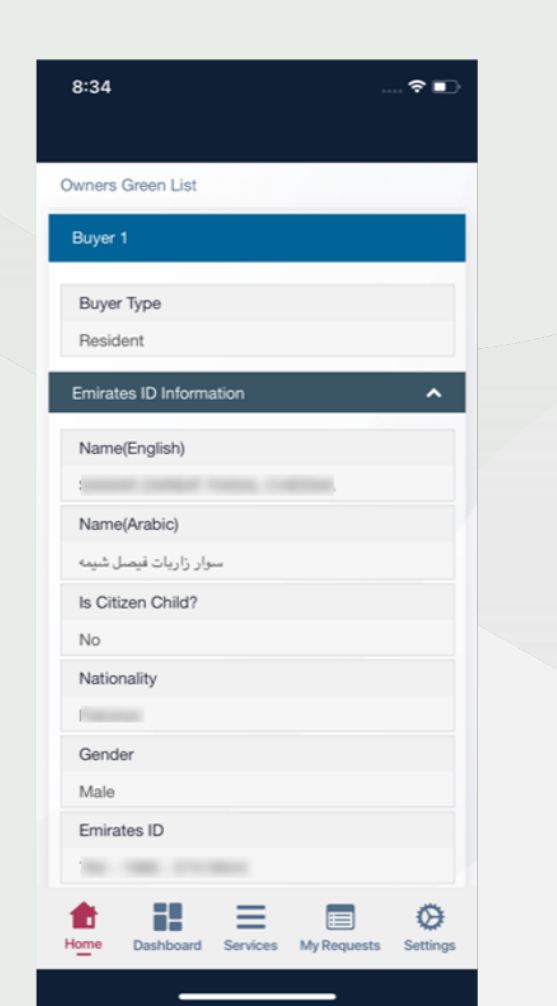

**Step 17 – Submit for approval Step 18 – Successful** 

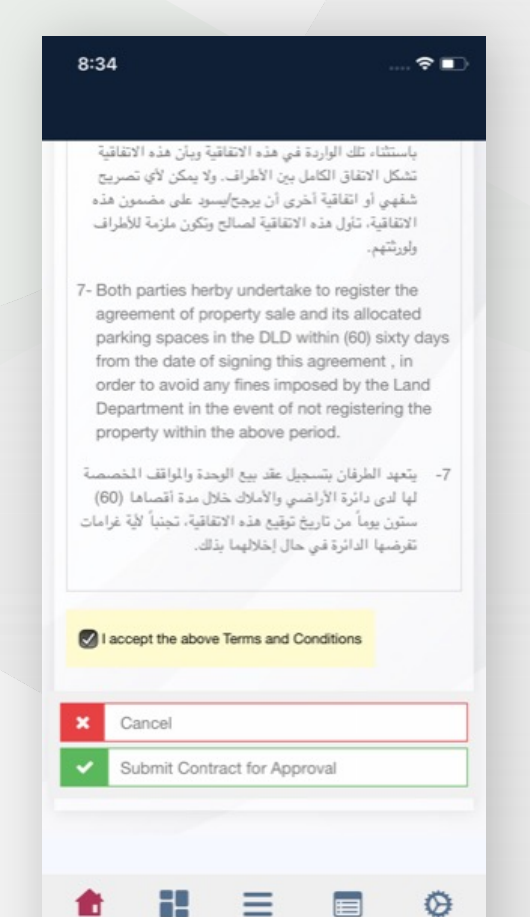

My Requests Settings

. .

Home

### **submission confirmation appears**

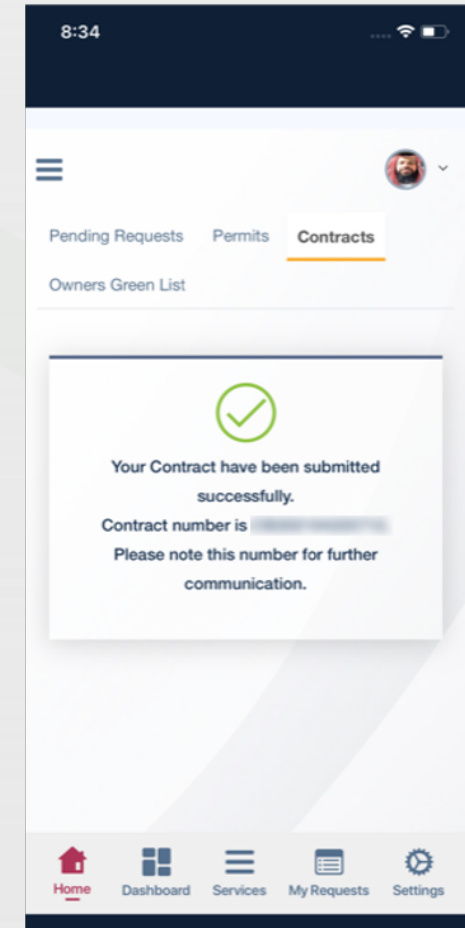

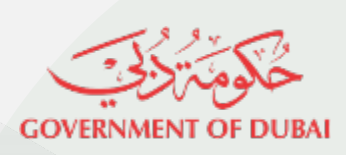

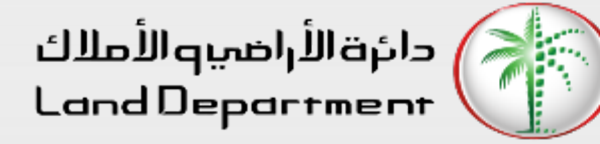

# THANK YOU

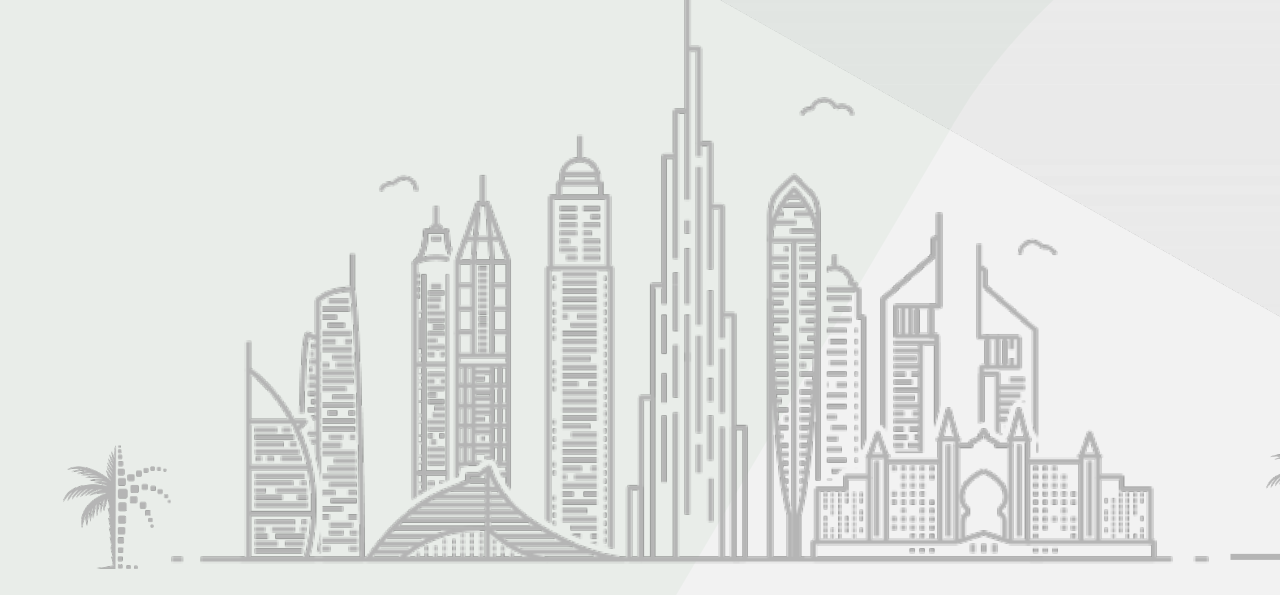